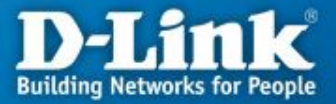

## **Настройка маршрутизаторов DIR-100 и DIR-120 для работы в сети провайдера Skynet-onLine через VPN-соединение\***

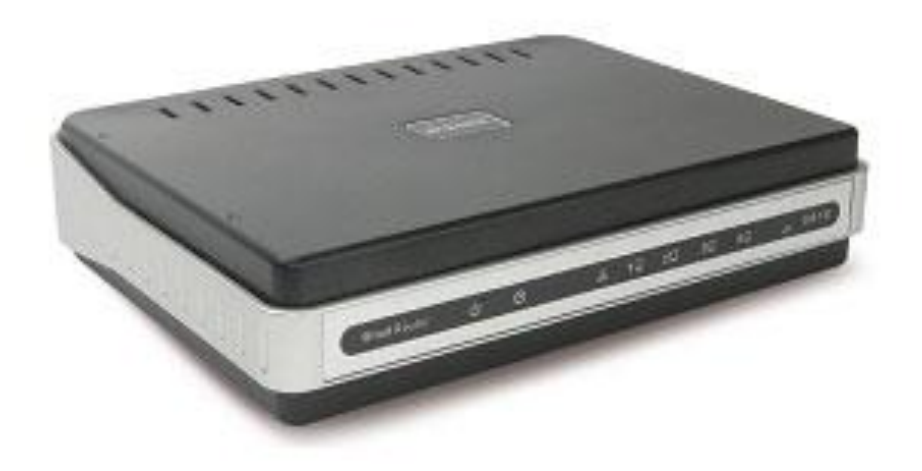

**\* Перед покупкой устройства вы должны быть подключены или иметь техническую возможность подключения к провайдеру Skynet-onLine**

#### **Применение маршрутизатора**

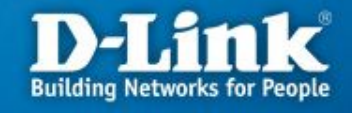

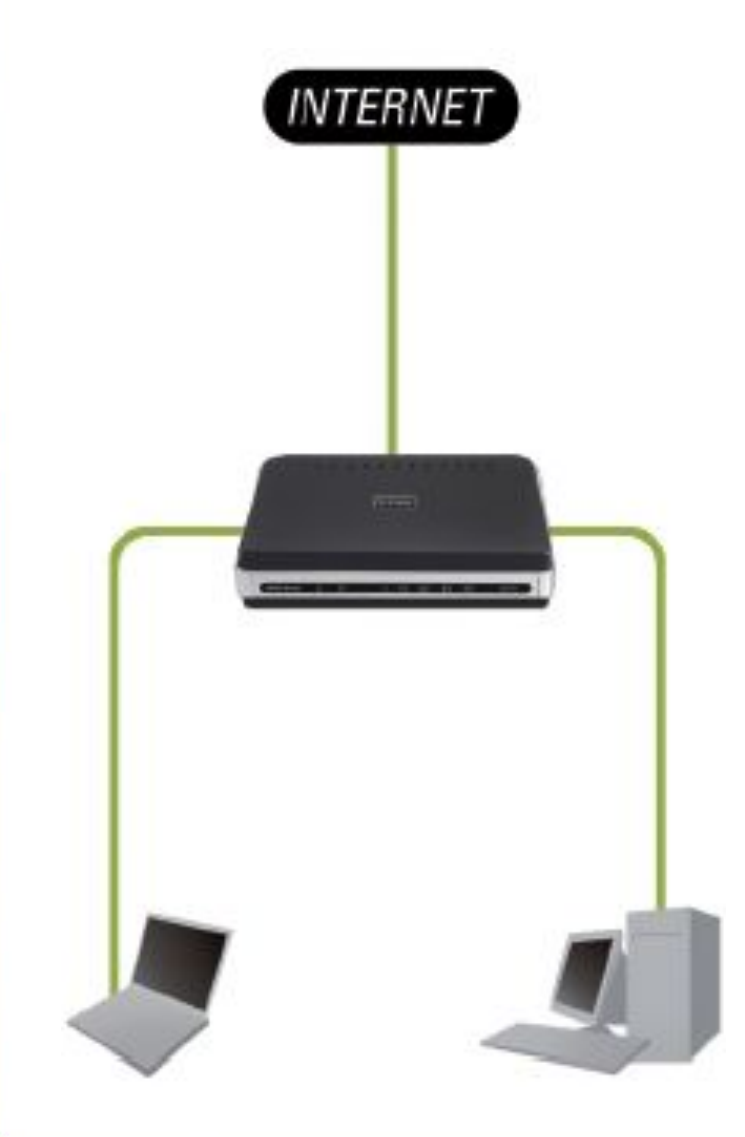

#### **Необходимость маршрутизатора:**

- 1. Разделяет один общий IP-адрес, выданный провайдером, на несколько компьютеров.
- 2. Несколько пользователей получают доступ к интернет одновременно.
- 3. Контроль за сетевыми подключениями пользователей.
- 4. Защита от вторжений извне.

#### **Достоинства маршрутизатора:**

- 1. Аппаратное решение.
- 2. Простота настройки и управления.
- 3. Эффективное экономичное решение

## **Подключение маршрутизатора к сети**

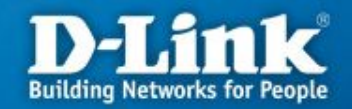

**Порт WAN** – служит для подключения кабеля Ethernet c разъемом RJ-45, от провайдера

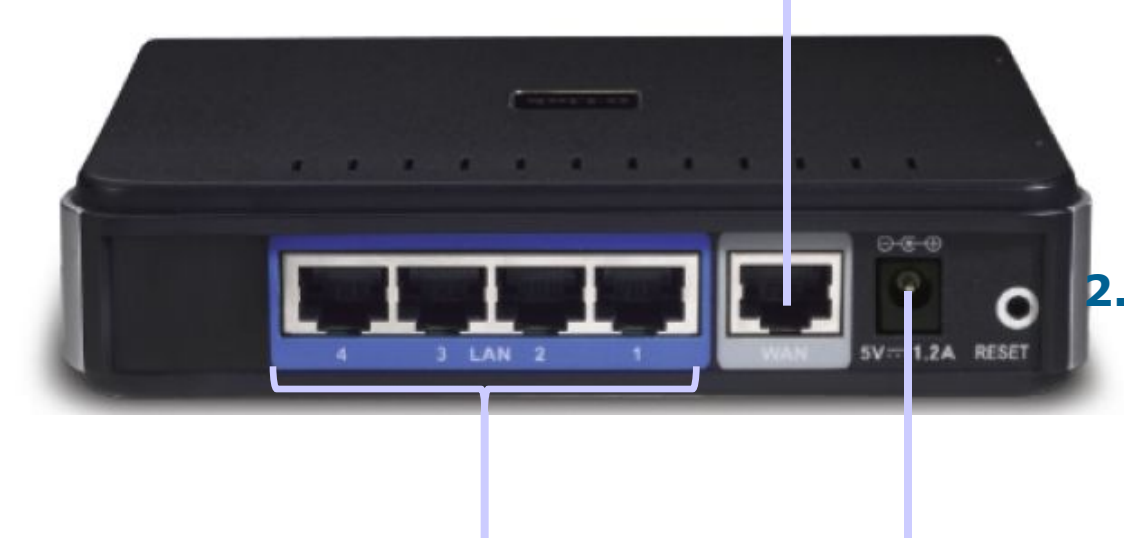

**Порты LAN** – предназначены для подключения к компьютерам или коммутатору локальной сети

Гнездо для подключения **адаптера питания**

- **1. Перед началом настройки маршрутизатора вы должны убедиться, что Интернетсоединение с провайдером активно (открываются WEBстраницы сайтов, получается и отправляется почта, работает ICQ и т.д.). Если нет доступа к интернету, то вам необходимо обратиться в тех поддержку провайдера.** 
	- **2. Подключите один конец кабеля Ethernet (данный кабель входит в комплект устройства) к любому порту LAN на задней панели маршрутизатора, а другой конец к порту сетевого адаптера компьютера.**
- **3. Подключите к порту WAN Ethernet кабель от провайдера.**
- **4. Подключите адаптер питания к разъему на задней панели маршрутизатора.**

## **Настройка сетевой карты в Windows XP**

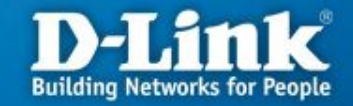

Нажмите кнопку «Пуск», выберите «Панель Управления», «Сетевые подключения», «Подключение по локальной сети». В свойствах сетевого подключения выберите «Протокол Интернета (TCP/IP)» и нажмите «Свойства», в новом окне выберите «Получить IP-адрес автоматически» и «Получить DNSсервера автоматически» и нажмите кнопку «OK».

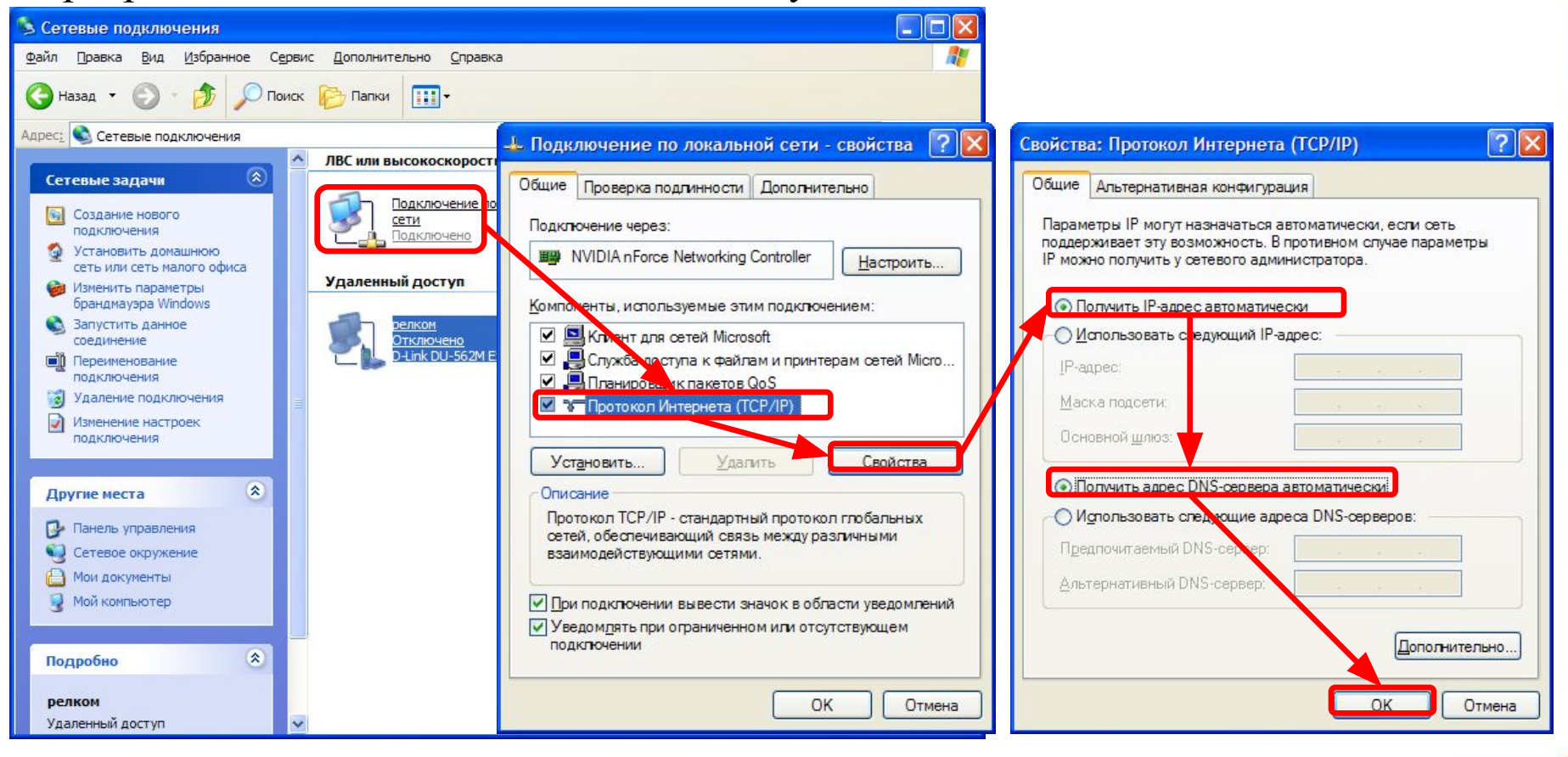

## **Настройка сетевой карты в Windows Vista**

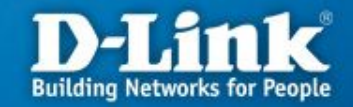

Нажмите кнопку «Пуск», выберите «Панель Управления», «Управления сетевыми подключениями», «Подключение по локальной сети». В свойствах сетевого подключения выберите «Протокол Интернета версии 4 (TCP/IPv4)» и нажмите «Свойства», в новом окне выберите «Получить IP-адрес автоматически» и «Получить DNS-сервера автоматически» и нажмите кнопку «OK».

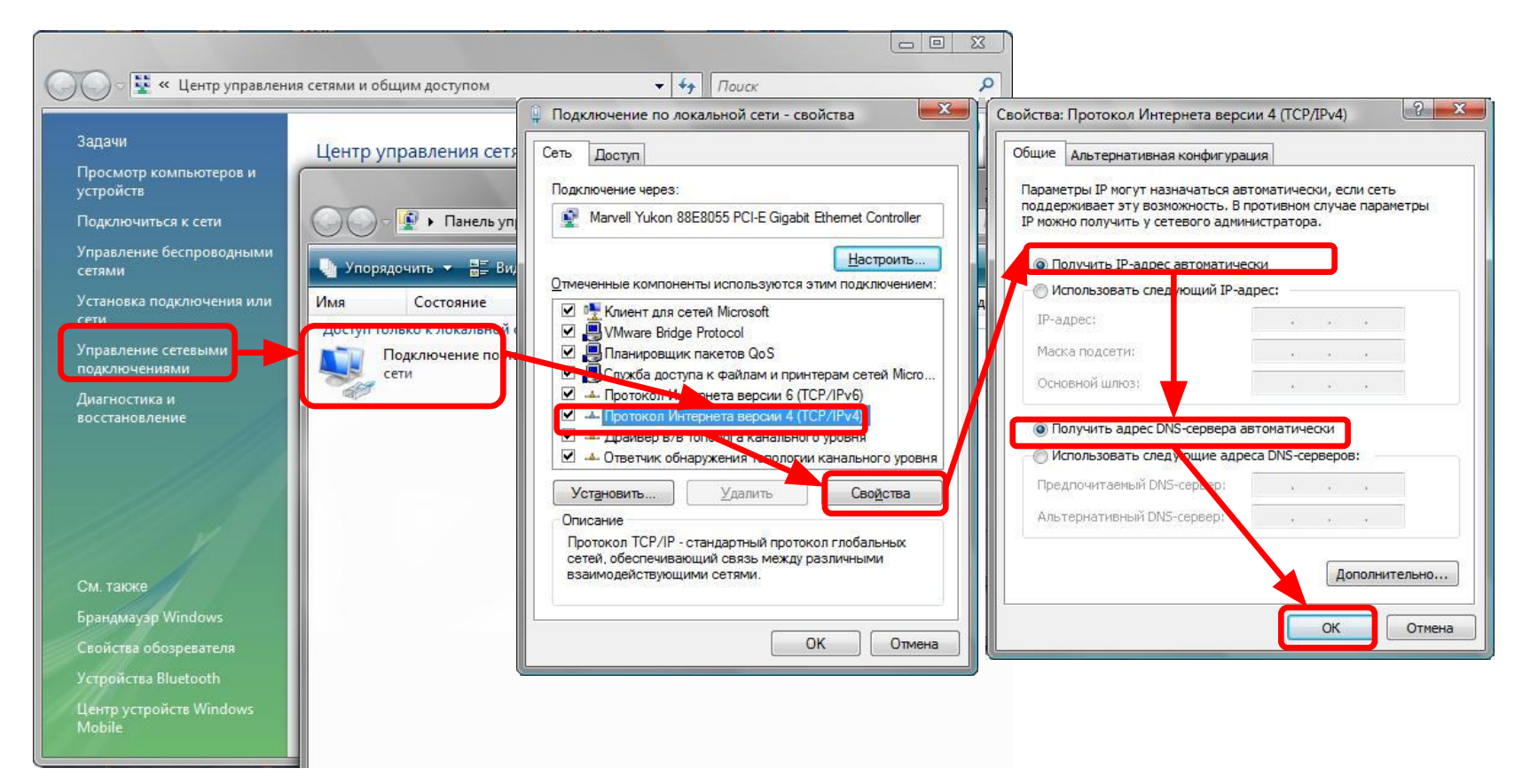

### Настройка маршрутизатора через **WEB-интерфейс**

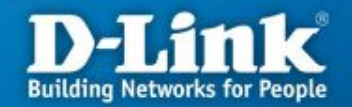

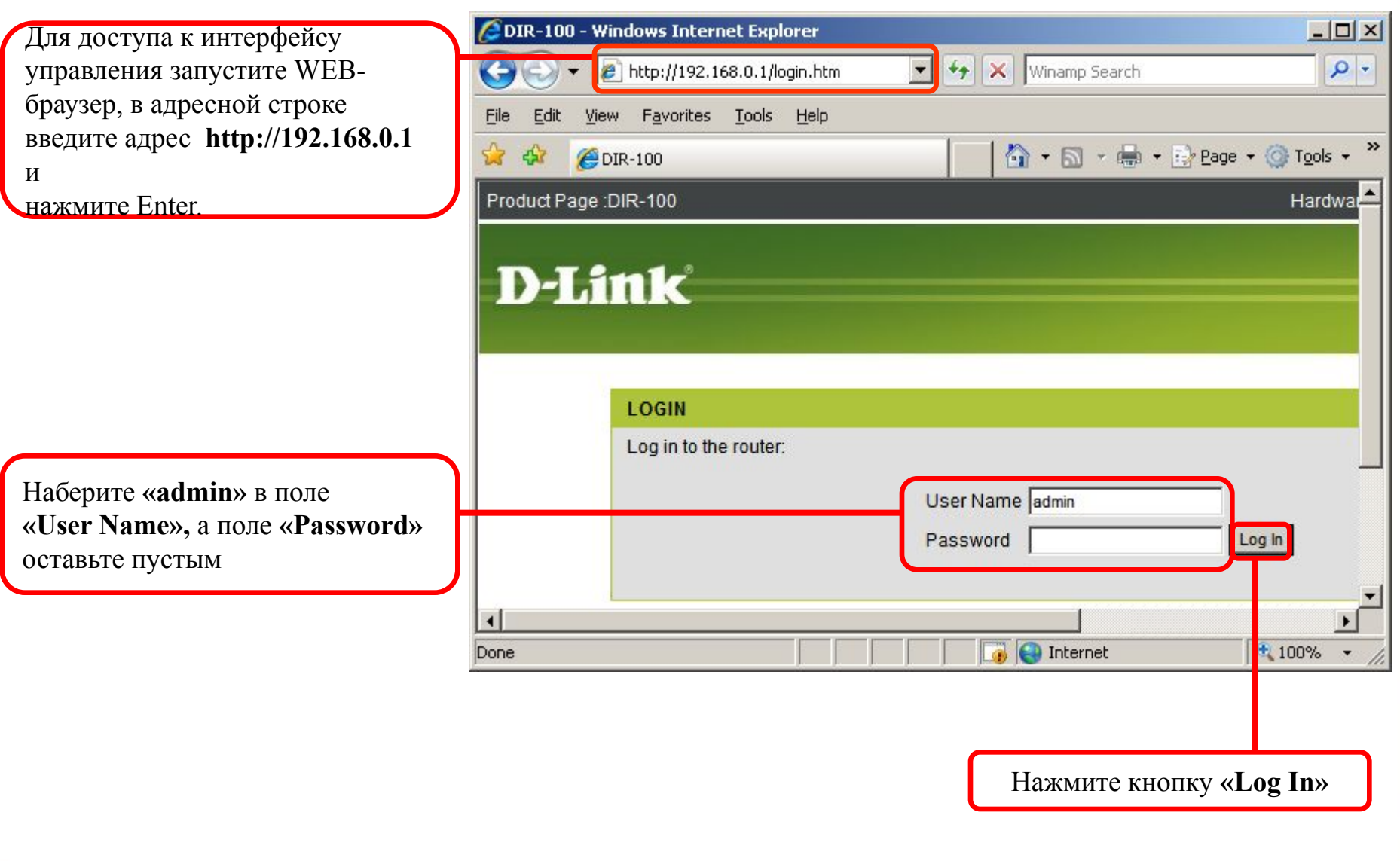

#### **Настройка на маршрутизаторе VPN-соединения по протоколу PPTP**

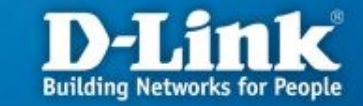

После выполнения авторизации появится окно WEB-интерфейса устройства через которое вы можете настраивать маршрутизатор. Для настройки подключения к провайдеру выберите вкладку **«Setup»** нажмите слева кнопку **«Internet Setup»,** а затем нажмите на кнопку **«Manual Internet Connection Setup».**

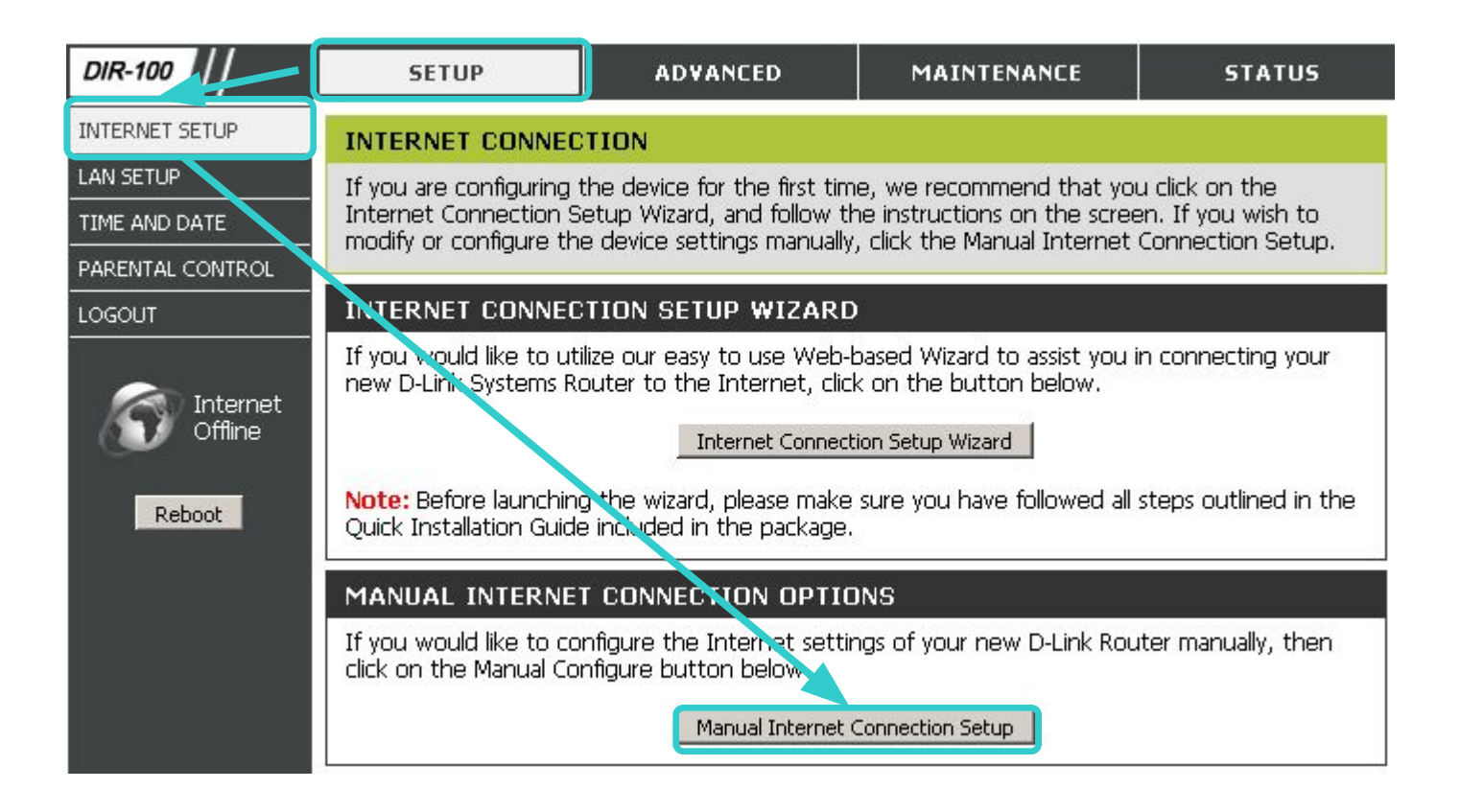

## Настройка на маршрутизаторе **VPN-соединения по протоколу PPTP**

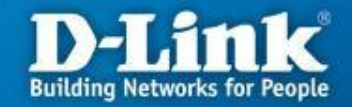

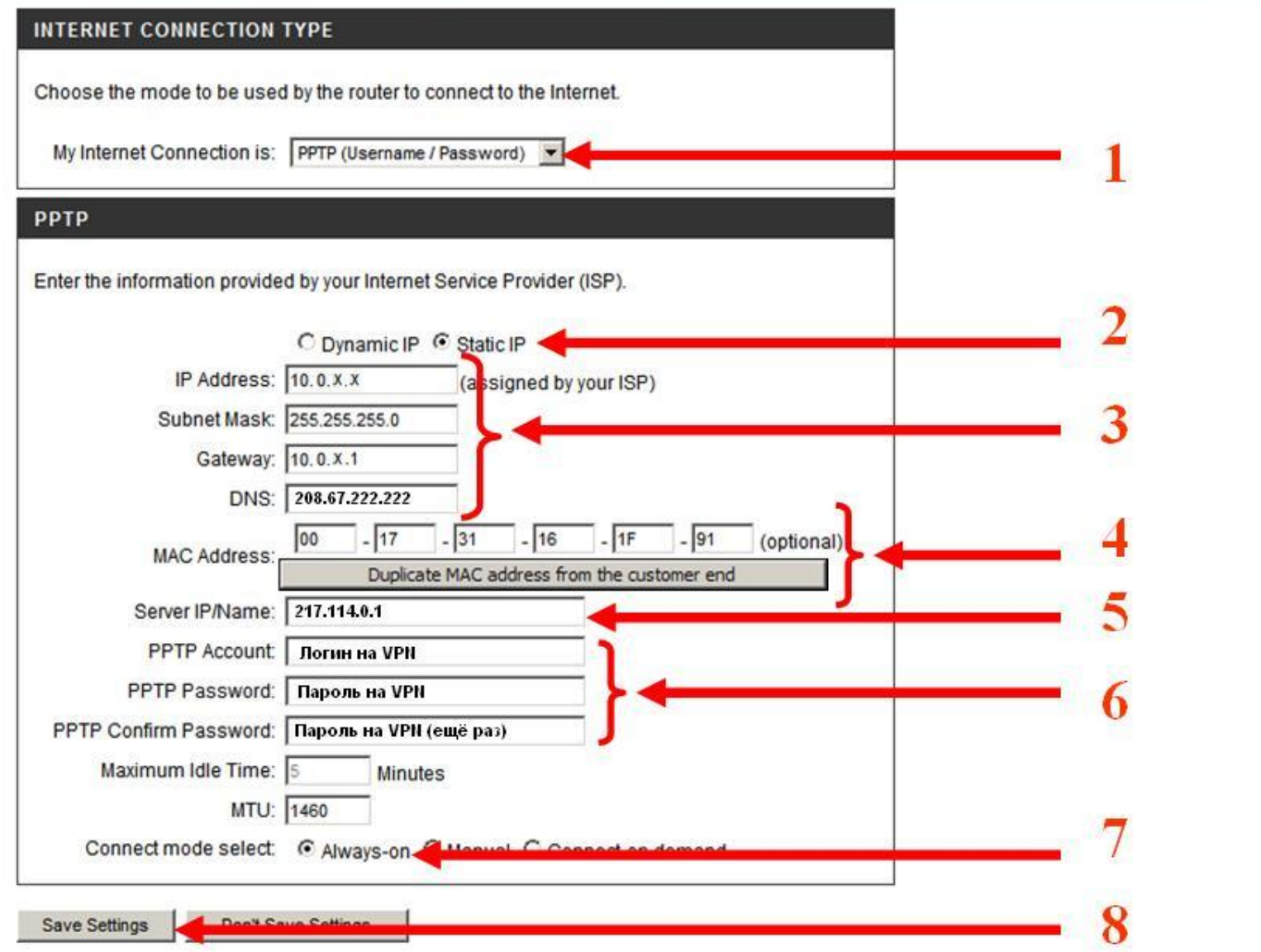

## **Настройка на маршрутизаторе VPN-соединения по протоколу PPTP**

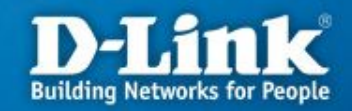

**В открывшимся окне выполняем следующие действия:**

- 1. В поле **«My Internet Connection is»** выберите **«PPTP (Username/Password)»**
- 2. Выбираете подключение со статическим назначением адреса провайдером **«Static IP»** .
- 3. В поле **«IP Address»** нужно указать [ваш ip-адрес] (начинается с 10.0.; если вы забыли/не сохранили ip-адрес, то зайдите снова сюда https://users.sky.ru/lan/vpn.pl)**, «Subnet Mask»- 255.255.255.0, «Gateway»**  его адрес всегда имеет вид 10.0.[третье число в Вашем ip-адресе].1 (например, если Ваш ip-адрес 10.0.150.24, то ip-адрес шлюза будет 10.0.150.1), «**DNS**» - 217.114.10.10
- 4. В поле «MAC Address» писать ничего не нужно
- 5. В поле **«Server IP/Name»** IP-адрес VPN-сервера **217.114.0.1** или **217.114.0.2**
- 6. В полях **«PPTP Account»** и **«PPTP Password»** введите имя пользователя и пароль для авторизации VPN в сети провайдера. В поле **«PPTP Retype Password»** повторите пароль для авторизации в сети провайдера.
- 7. В поле режима установки соединения **«Connect mode select»** выберите **«Always-on»** для постоянного подключения.
- 8. Сохраняете настройки нажатием клавиши **«Save Settings».**

## Проверка РРТР соединения на маршрутизаторе

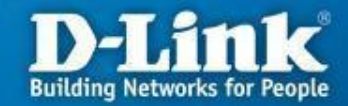

Для проверки соединения PPTP выберите вкладку «**Status**» и нажмите кнопку «Device Info».

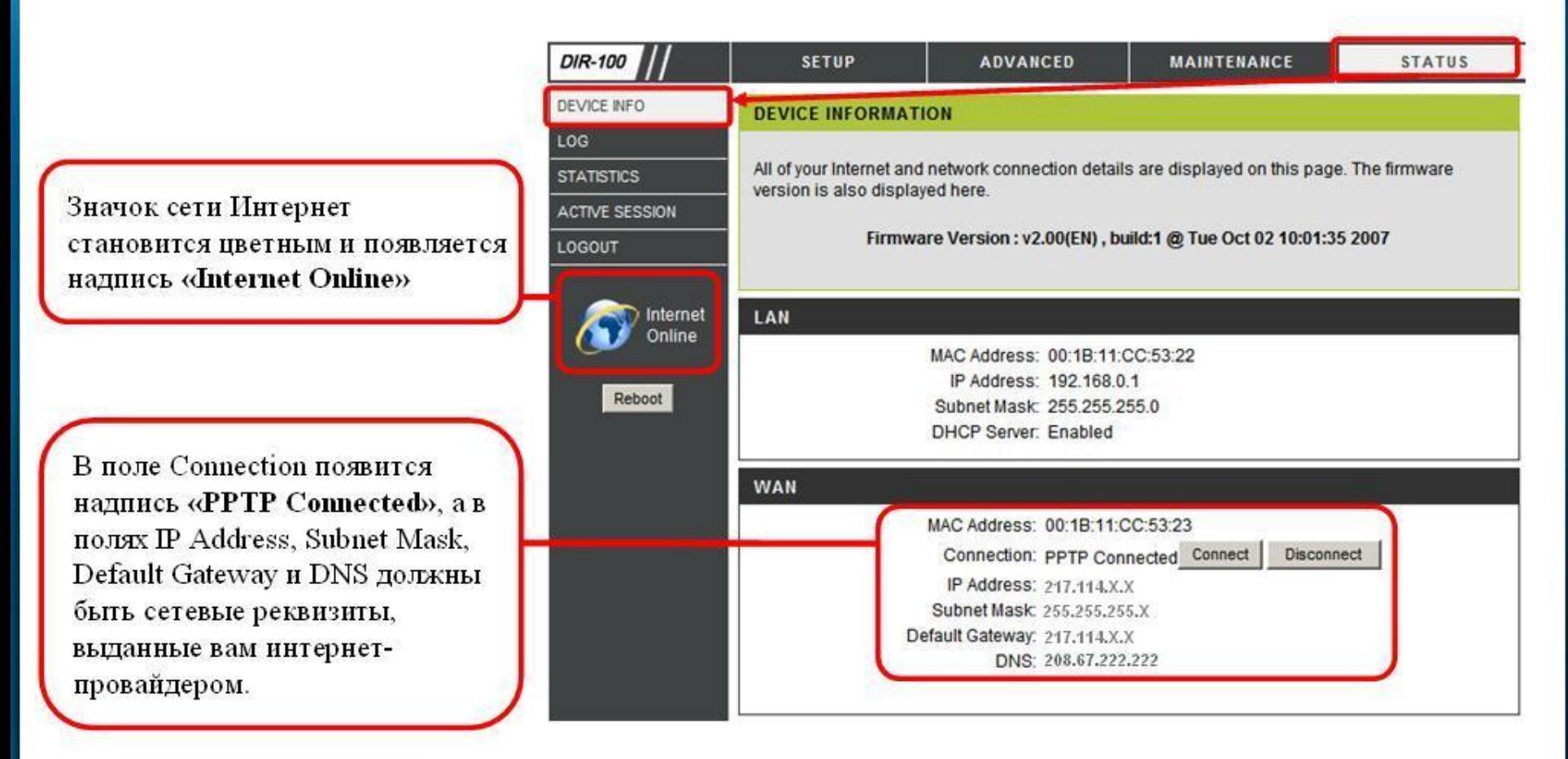

# Поиск и устранение неисправностей Building Networks for People

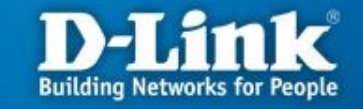

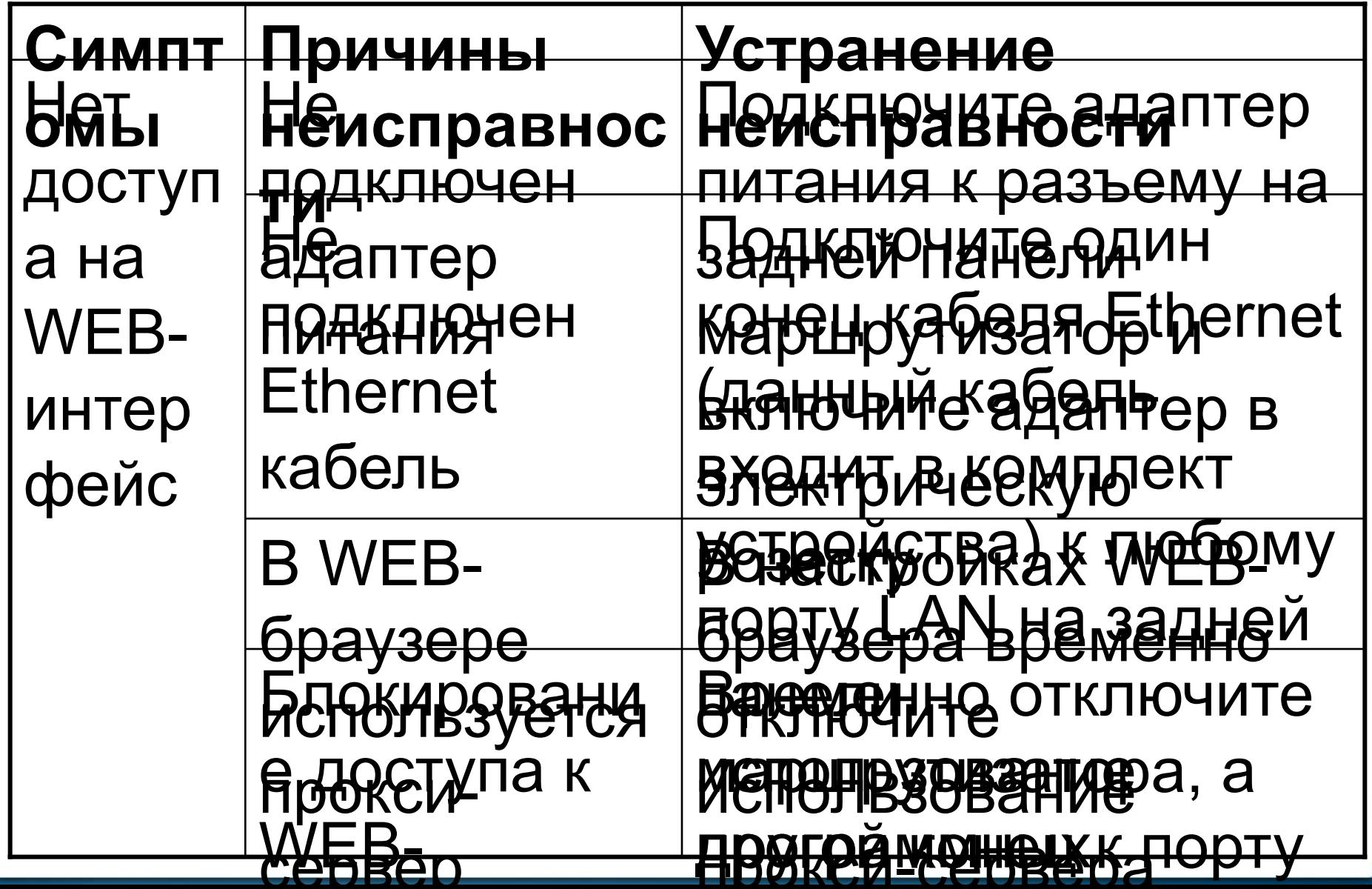

# Поиск и устранение неисправностей Euilding Networks for People

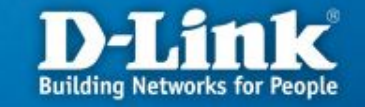

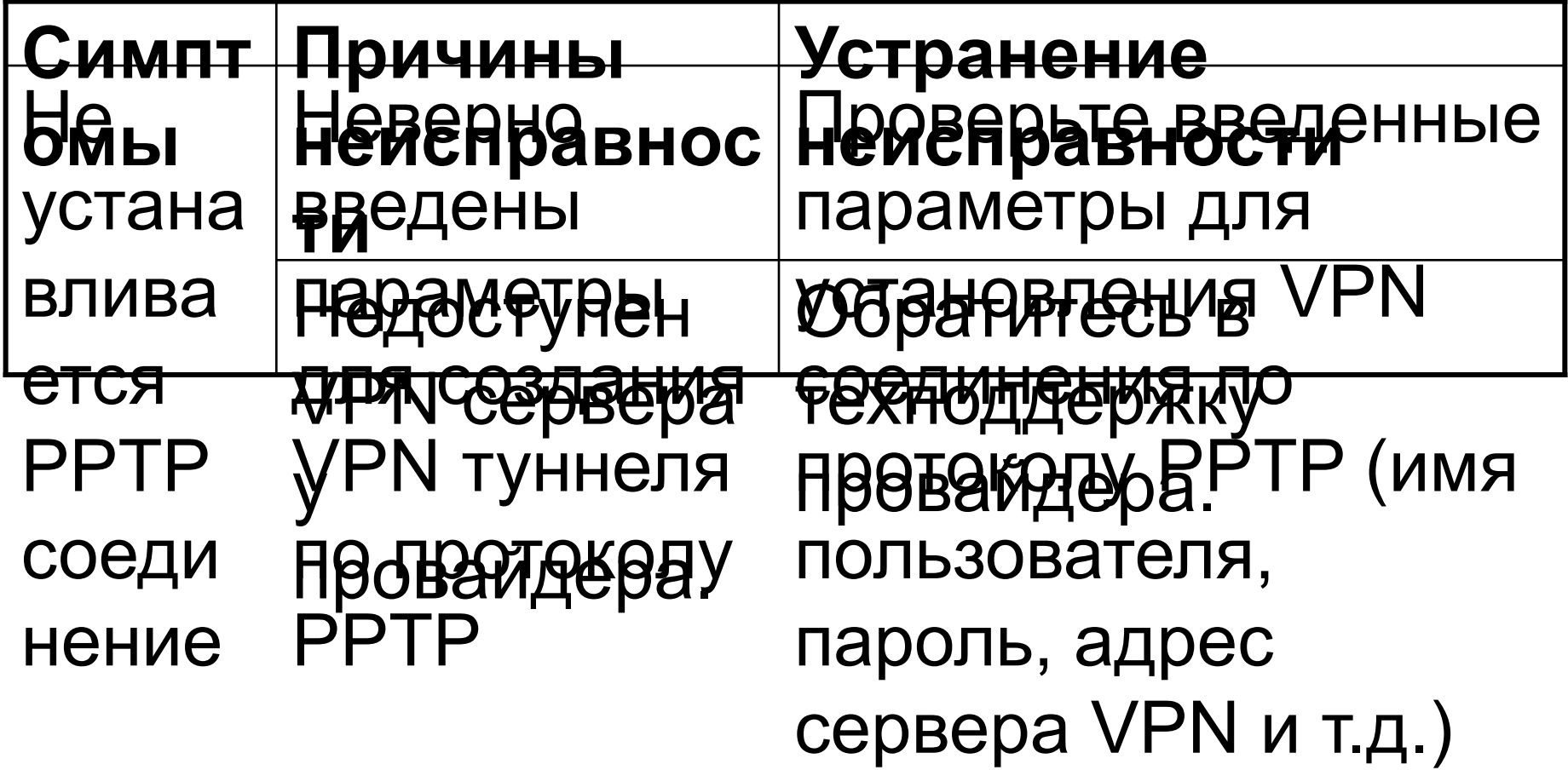

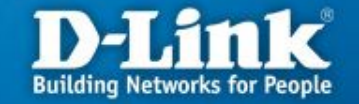

**Контактная информация**

## **Техническая поддержка компании SKYNET тел.: (343) 355-93-88 время работы: пн - пт с 8:00 до 22:00, сб - вс с 9:00 до 19:00**